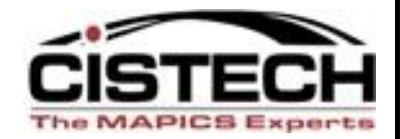

# **Power Link Preferences**

### **Tuesday, December 13, 2011**

### Tailoring XA to meet *your* needs

Rod Fortson – Sr. XA Consultant

[Rod.Fortson@cistech.net](mailto:Rod.Fortson@cistech.net)

### **Preferences Agenda – Quick Look**

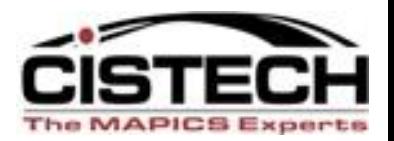

- **Overview of Preferences**
- **Main Browser Preferences**
- **Object Preferences - Preference Types**
	- General Card Preferences
	- List Preferences
	- Card File & Card Preference
	- Template Preferences Add, Change and copy defaults for the Object
	- Workspace Preferences
	- **New Open Actions**  What to do on double click?
- **Preference Settings – Advanced Object Examples**
- **Public & User Controlled Preferences**

### **Preferences Overview**

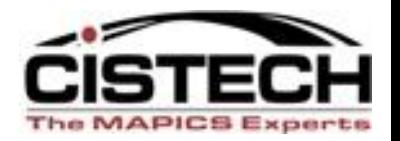

- Each user sets personal preferences.
- Preferences designate 'default' settings for:
	- **Functionality setting examples:**
		- Auto create Enterprise Items in EPDM
		- Immediate processing of transactions (MRP Recommendations) and printing shop packets when creating MO's.
		- Default Company/Warehouse (CSM CO entry), Buyer, etc.
	- Lists: Views, Subsets, Sorts Specify on Object Open
	- Card files and Active Card When Open Power Link or double click a record
	- Templates set when Create, Change and Copy
	- Broadcast/Receive (Workbenches) settings

### **Preferences Overview**

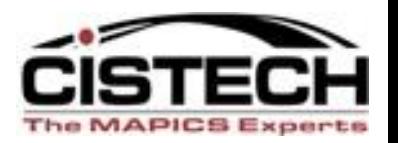

- By setting Preferences, there can be fewer 'clicks' to perform your job.
- There are Preferences in each Power-Link object sometimes representing the header, detail and even release records.
	- **For example, PO entry has Preferences for**
		- Purchase Order Information, to…..
		- PO Item Information, to……
		- PO Item Releases (for Blanket Items)

### **Main Browser Preferences**

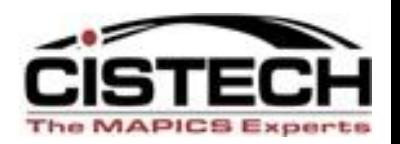

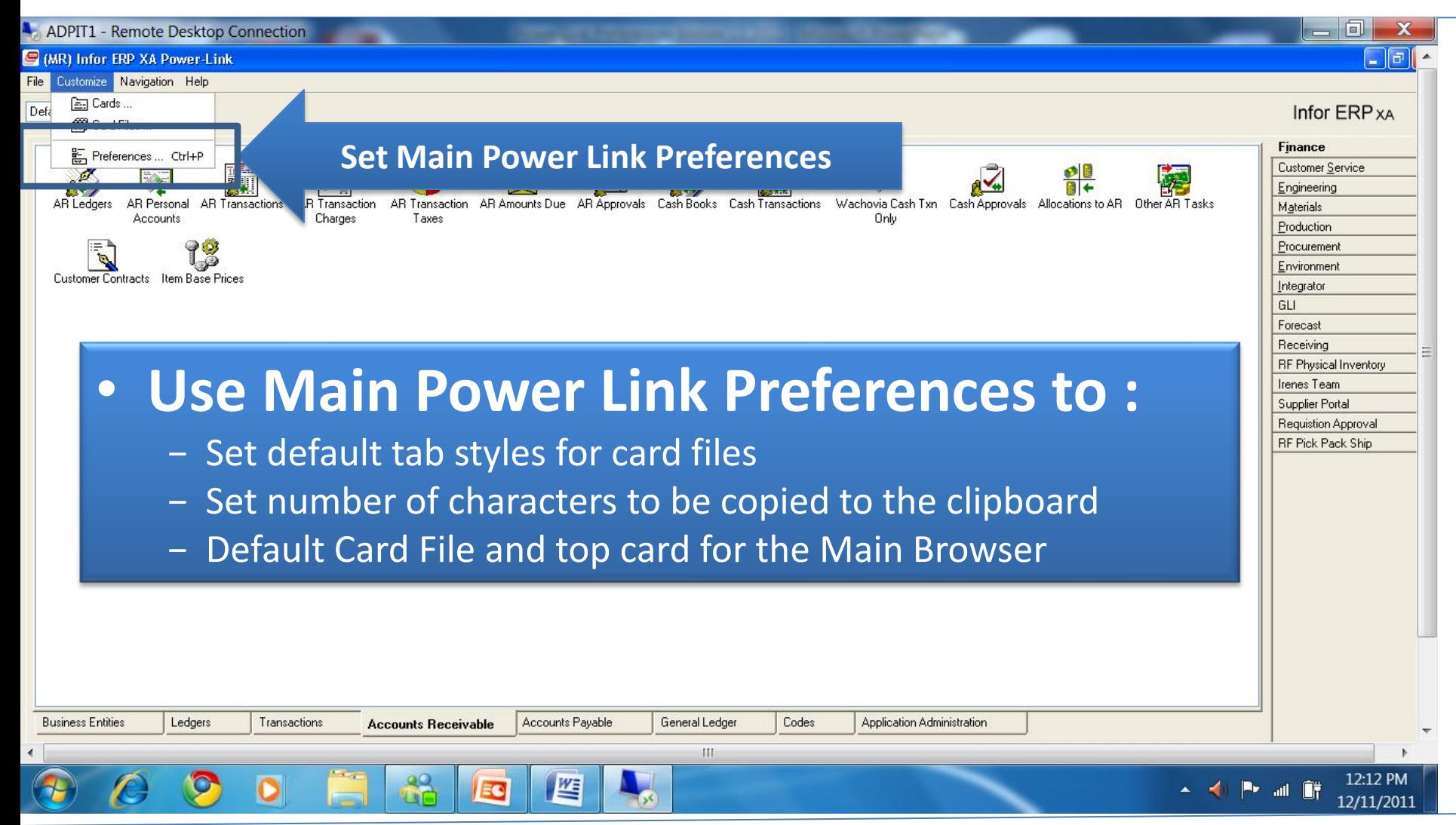

5

## **Main Browser Preferences**

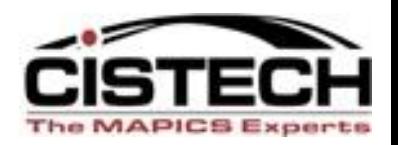

- The Application Card will define font size and style for all application cards.
- You can also change the local print font size and style if desired.

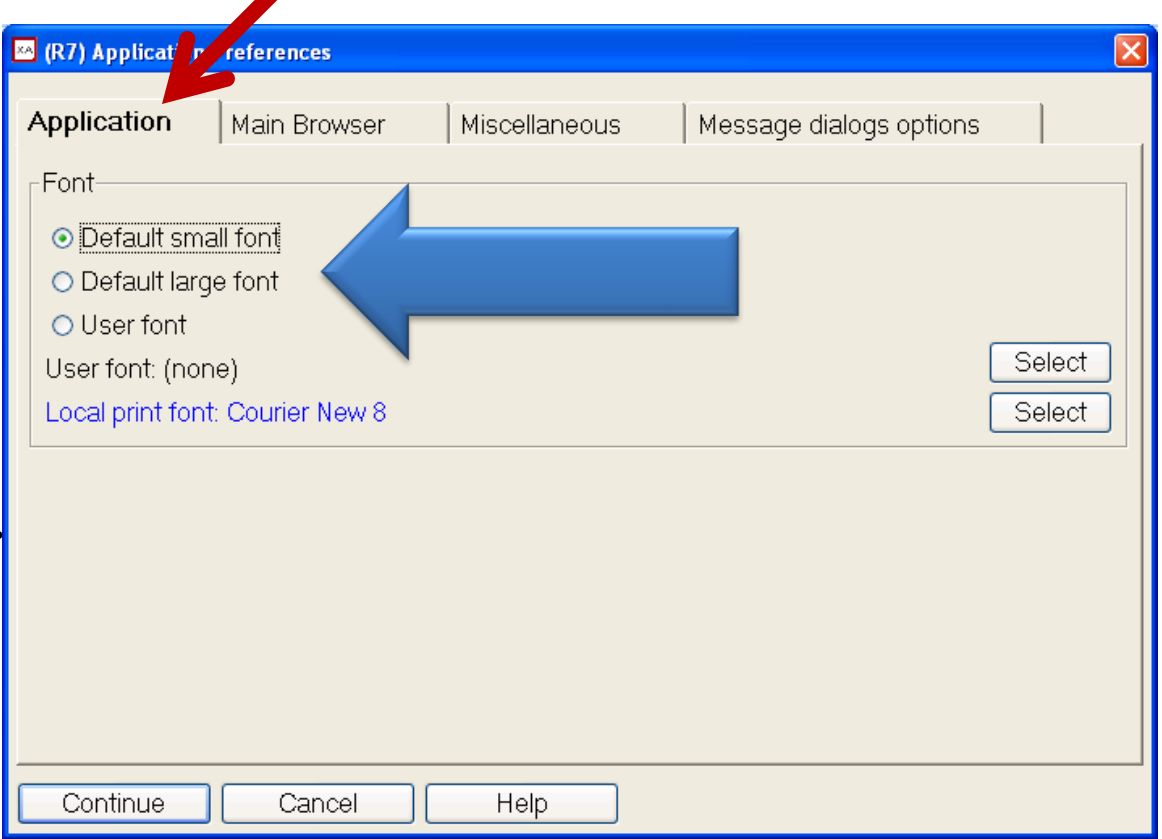

### **Large vs. Small Fonts**

![](_page_6_Picture_1.jpeg)

#### R7) Infor XA Power-Link  $\Box$  $\Box$  $\Box$  $\|.\|$ o $\|$ x 图 (R7) Infor XA Power-Link File Customize Navigation Help File Customize Navigation Help Infor XA Default  $\checkmark$ Infor XA Default Customer Service **Customer Service**  $\blacktriangle$ **Engineering**  $0+0$ 90 Engineering  $\mathbb{B}^{\bullet}_{\overline{\mathbb{R}^2}}$ Materials **Sites Materials** Production Enterprise Items Item Revisions Bills of Material Routinas Enterprise Items Sites Item Revisions Finance Production 7Ì to.<br>Fe<sup>ll</sup> Z Tŵ Procurement 0→07  $5\frac{3}{9}$ Finance Settings Routing Operations Item Processes Facilities Implementation Procurement **Bills of Material Routings** Integrator **Statuses** Tooling Management Settings Environment 。" Integrator Item Substitution OP Sheet Desc file Costing Routing Operations Item Processes Tooling Management (MINT) Simulations Environment Facilities Implementation  $C + + + + + - - -$ Codes **Enterprise PDM PDM Plus** PDM Plus **Enterprise PDM** Codes

#### Small Font Preference: Large Font Preference:

## **Main Browser - Card File Defaults**

![](_page_7_Picture_18.jpeg)

### What Setting Card File Preferences Does

![](_page_8_Picture_1.jpeg)

![](_page_8_Picture_20.jpeg)

### Main Browser - Miscellaneous

![](_page_9_Picture_1.jpeg)

![](_page_9_Picture_50.jpeg)

#### **Tab Style**

Sets Default tab style for all card files in Power-Link. For example, when double clicking on a PO, what type of tabs do you want on the card file that will open? Options are 1) tabs on top, 2) bottom, 3) right, 4) left or 5)card file. Default "card file" style is less user-friendly since all cards 'shuffle' when you click on a card.

#### **Navigation**

#### *Track 'where you've been' since you signed on today.*

#### **Export**

This sets the limit on **number of characters in a list** to copy to a clipboard to paste into Excel. **Set to 9999999 to prevent message.** 10

# **Main Browser – Miscellaneous**

![](_page_10_Picture_1.jpeg)

![](_page_10_Picture_110.jpeg)

Help

☑ Only track last occurrence of same browser

#### Export-

![](_page_10_Picture_111.jpeg)

![](_page_10_Picture_112.jpeg)

Continue

![](_page_10_Picture_113.jpeg)

Cancel

#### • **Open Actions\***

- Choices are:
	- Details (i.e. card file in an inquiry mode)
	- Change (i.e. card file in a change mode)
	- Quick Change (i.e. single card with the fields on the view displayed on the card)
- Separate settings for:
	- Open (double click on record)
	- Alt key + Open
	- Ctl key + Open

#### • **Power Expand\***

– When clicking on the 'Plus' box on an overview card for orders or BOM's, can open all levels at one time or a single level. 11

### **Main Browser – Message Dialog (R7)\***

![](_page_11_Picture_1.jpeg)

![](_page_11_Picture_27.jpeg)

### **File Preferences**

![](_page_12_Picture_1.jpeg)

- Most all of the R7 to R9 Biz Objects have User/Obect Preferences.
- **Access preferences in three different ways:**
	- 1. Right click on any object icon on an application card to bring up preferences.
		- Sets specific functionality
		- Locks in preferred views, subsets, sorts, card files, templates, etc.
		- There is an advantage to setting a limiting subset (perhaps transaction date) on large files like transaction history or shipped items, so data will appear more quickly.
	- 2. From the list window in any object, select 'Customize' in menu and then 'Preferences.'
	- 3. From within the card file of an object.

### **Setting Business Object Preferences**

![](_page_13_Picture_1.jpeg)

![](_page_13_Figure_2.jpeg)

### **Sample General Card - Objects**

![](_page_14_Picture_1.jpeg)

![](_page_14_Picture_23.jpeg)

# **General Card – Defaults/Options**

![](_page_15_Picture_1.jpeg)

- Fields on the 'General' card will differ depending on the file
	- Different General Options for:
		- Item Revision (EPDM)
			- Default Site & Auto Create Enterprise Items
		- Purchase Orders
			- Default Buyer, Default Warehouse, and Change or Revise PO
		- Customer Orders
			- Default Company, Order Type, Warehouse & End Order
		- Manufacturing Orders
			- Default Warehouse & Shop Packet Print
		- MRP Recommendations
			- Immediate Processing of Order Create or change & Shop Packet Print

# **Workspace (R7)\***

![](_page_16_Picture_1.jpeg)

![](_page_16_Picture_46.jpeg)

- Workspace<sup>\*</sup> defines alternate sets of preferences (view, subset, sorts, etc.) for different XA tasks.
- Set the default workspace for this file or leave 'none.'
- See presentation made earlier on workspaces

# **List Preferences**

![](_page_17_Picture_1.jpeg)

![](_page_17_Picture_89.jpeg)

If you use a specific view, subset and/or sort the majority of the time, select them in **the List Preference to lock as your default.**

- ouble click on an object on to open a list indow.
- he list is defined by:
	- View (columns)
	- Subset (rows)
	- Sort
- pen Action\*
	- When double clicking on an item/order on a list, perform the displayed action.

![](_page_18_Picture_19.jpeg)

### **Advanced Object Open Actions 7\***

![](_page_19_Picture_1.jpeg)

![](_page_19_Picture_2.jpeg)

# **Open Action Samples\***

![](_page_20_Picture_1.jpeg)

#### Open (double click) in change mode Alt + Open – Display BOM list (EPDM)

![](_page_20_Picture_32.jpeg)

![](_page_20_Picture_33.jpeg)

#### Ctl + Open – Display Maintenance History

![](_page_20_Picture_34.jpeg)

# **Card File Preferences**

![](_page_21_Picture_1.jpeg)

- When double clicking on an item on the list, a card file will be displayed.
- **Use the Card Preference to define:**
	- Initial Selection Card File to be used to display the record
	- Initial Card The card that will be the active (top) card.
	- Tab Style Where will the tabs appear (can use the default as set in the Browser preference – Miscellaneous for all card files or change for this object).

![](_page_21_Picture_62.jpeg)

### **What Your Preferences Do!**

![](_page_22_Picture_1.jpeg)

![](_page_22_Figure_2.jpeg)

# **Template Preferences**

![](_page_23_Picture_1.jpeg)

Separate templates for Create, Copy and Change in R7\*

![](_page_23_Picture_50.jpeg)

- Templates determine the fields, and sometimes default values, that are displayed during a record add, change or copy.
- Templates can set default values for fields regardless of whether or not they are displayed on the card

### **Template**

![](_page_24_Picture_1.jpeg)

#### Create Template

In this Item Revision example, you might have a template also for purchased components, raw material, maybe finished goods, and even supply items.

![](_page_24_Picture_38.jpeg)

# **Find Preference**

![](_page_25_Picture_1.jpeg)

![](_page_25_Picture_31.jpeg)

- Defines the View, Subset and Sort used when using a 'Find' option on a card.
- Any time there is a button with a Magnifying Glass symbol, click on the button to bring up the 'Find' option.

### **The 'Find' screen**

![](_page_26_Picture_1.jpeg)

![](_page_26_Picture_27.jpeg)

### **Workbench – Check Preferences**

![](_page_27_Picture_1.jpeg)

![](_page_27_Picture_27.jpeg)

### **Broadcast Preferences-For Workbenches**

![](_page_28_Picture_1.jpeg)

![](_page_28_Figure_2.jpeg)

- When using the Broadcast/Receive options, these settings determine the files/info that will be broadcast to another window.
- **No harm in adding all files to the Broadcast list.**
- If the receiving window in a workbench is not updating, **check this preference for the file's broadcast capability.**

## **'Hidden' Preferences – Move On**

![](_page_29_Picture_1.jpeg)

- **Any card that has Create, Change, Delete options also has preference settings on the card file that opens** when 'Create' or 'Change' is selected.
- For example, Purchase Order create has secondary 'Create' option on the PO Item Card.
- Once the 'PO Item Create' card file is displayed, PO Item Create preferences can be set or you can go directly to the separate PO Item object to set preferences.

### **From PO Header to PO Item Create**

![](_page_30_Picture_1.jpeg)

![](_page_30_Picture_11.jpeg)

### **Create – Template Preferences**

![](_page_31_Picture_1.jpeg)

![](_page_31_Picture_2.jpeg)

### **PO Item Create Card File Preferences**

![](_page_32_Picture_1.jpeg)

![](_page_32_Picture_2.jpeg)

### **PO Item Preferences**

![](_page_33_Picture_1.jpeg)

![](_page_33_Picture_21.jpeg)

### **Advanced Preferences in 7.8 to 9**

![](_page_34_Picture_1.jpeg)

![](_page_34_Picture_12.jpeg)

### **Advanced Preferences in 7.8 to 9**

![](_page_35_Picture_1.jpeg)

![](_page_35_Picture_25.jpeg)

## **Object Preferences in 7.8 to 9**

![](_page_36_Picture_1.jpeg)

![](_page_36_Picture_22.jpeg)

### **Public Preferences in 7 to 9**

![](_page_37_Picture_1.jpeg)

![](_page_37_Picture_19.jpeg)

# **Controlling User Preferences**

![](_page_38_Picture_1.jpeg)

• At R7.7 persons with Integrator access can set or copy preferences for users. At R7.8 that function has been moved out of Integrator and is available in base XA.

![](_page_38_Figure_3.jpeg)

### **Forcing Preferences for Users/Object**

![](_page_39_Picture_1.jpeg)

![](_page_39_Picture_2.jpeg)

### **Forcing a Users Preferences for Object**

![](_page_40_Picture_1.jpeg)

![](_page_40_Picture_2.jpeg)

### **Conclusion – A Few Facts**

![](_page_41_Picture_1.jpeg)

- Each person sets their own Preferences at Release 6. There is no security option to 'block' Preferences. (These can be Forced at 7-9)
- Each Browser/Power-Link user/Team Leader needs to review how the User uses XA and **determine if there are Preference settings that will make the user more efficient.** For example, if, every time a PO is created the person entering the PO clicks on the 'Item' instead of the default Summary card, set the preference so that the 'Item' card is the 'Initial Card.' Or have a custom card file and set as your preference.
- Using the Preference tools inside the Browser allows each user to 'tailor' the Browser/Power-Link to suit individual needs.
- **Preferences save time and add control of processes in XA – LEAN!**

![](_page_42_Picture_0.jpeg)

# *Thanks for joining us today!*

These materials will be posted on the CISTECH Website at:

[www.cistech.net](http://www.cistech.net/) MAPICS Education/Education Material